## "非道路移动机械环保信息采集"微信小程序机械机主使用手册

为了规范非道路移动机械的监管,降低污染物排放,生态环境部 门开发了"非道路移动机械环保信息采集"微信小程序,要求非道路 移动机械在微信小程序完成相应信息填报。填报信息有两类,一类是 机械信息填报,用于完成环保编码登记申请,一类是机械使用城市、 机主信息等信息变更,两类操作分别如下。

## 一、编码登记申请

第一步:(截图+说明,主要说明如何找到小程序)微信小程序讲  $\lambda$ .

在微信中查询关键字"非道路移动机械环保信息采集",即可查询到"非道路移动机械 环保信息采集"的小程序。

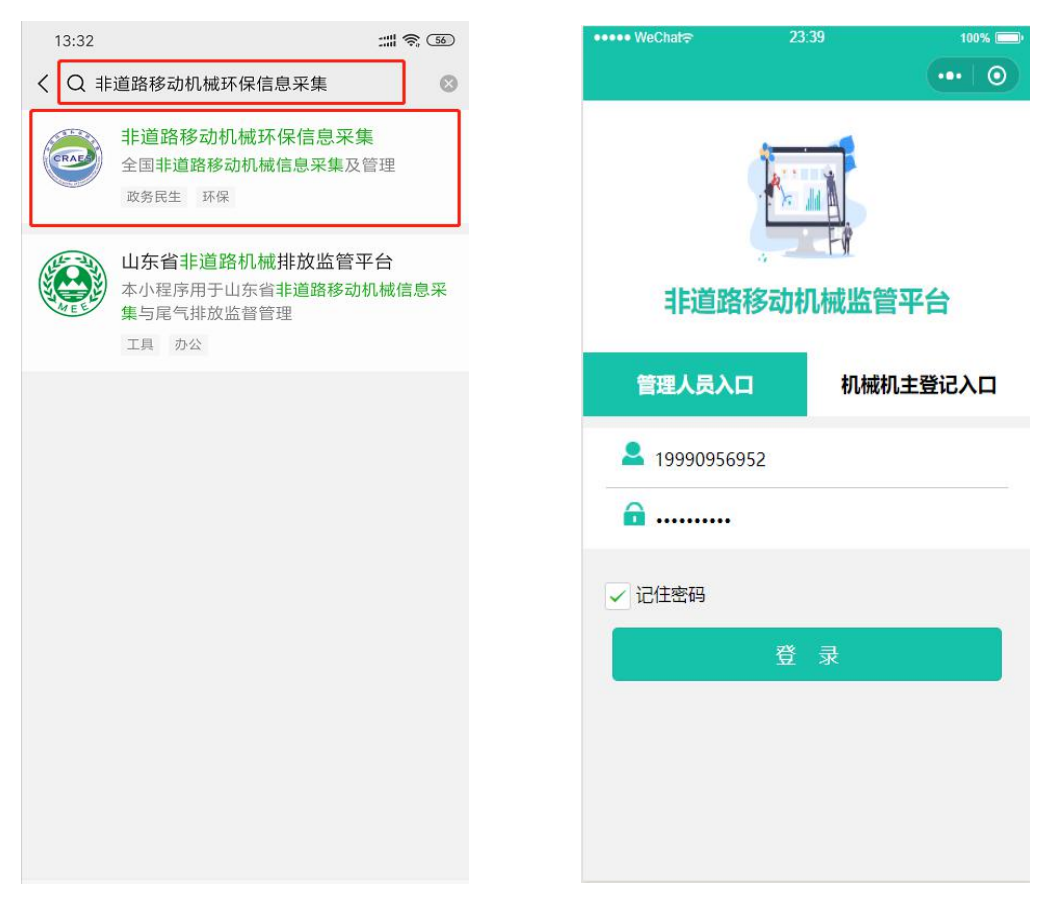

第二步:(截图+说明,主要说明如何注册)注册。机械机主和机 械所有单位进行注册,如果机主委托他人进行登记,则机主和被委托 入都需要在平台进行注册。

机械机主/被委托人注册的信息:

先填写"姓名","身份证号码","密码","确认密码",然后通过"手机号"获取验证 码,在"验证码"栏中,输入手机获取到的验证码,最后点击"注册"。

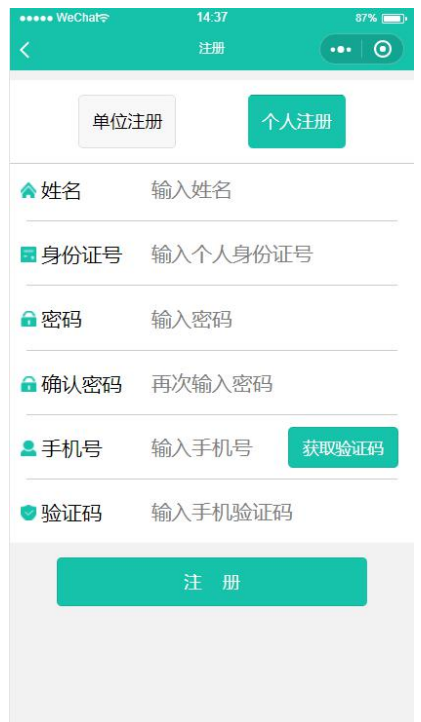

机械所有单位进行注册填报的信息:

先填写"单位名称","统一社会信用代码","密码","确认密码",然后通过"手机号" 获取验证码,在"验证码"栏中,输入正确的验证码,最后点击"注册"。

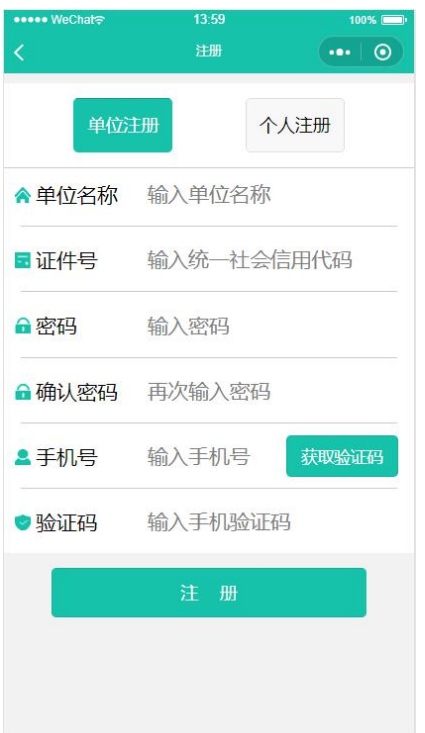

第三步:(截图+说明,主要说明准备材料,铭牌说明直接把平台 中的各铭牌说明和示例图放过来)进行填报资料的准备,对机械铭牌、 发动机铭牌、环保信息标签等各种铭牌进行拍照,没有铭牌的机械, 合格证等拍照。

各种铭牌的说明

1. 环保信息标签照片

机械环保信息标签是从 2017 年 7 月开始, 在新生产的非道路移动机械上安装的金属铭 牌,上面包含有发动机的环保信息公开编号、机械基本信息、环保关键零部件信息等。

机械环保信息标签安装在机械的明显可见位置,一般带驾驶室的工程机械,会安装在驾 驶室入口下方、驾驶室外侧等位置。不带驾驶室或者驾驶室周边安装不方便的机械,一般会 在机体明显且固定的部件上(如机械非运动部件的外侧),方便人员查看。

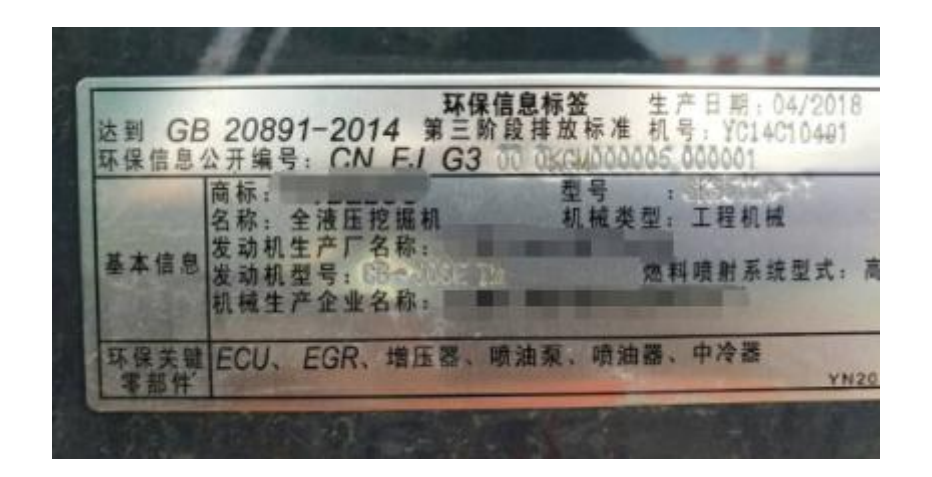

2. 发动机型式核准号照片

发动机型式核准号通常在发动机铭牌上,是国1、国2、部分国3发动机排放阶段经过 国家核准后发放的号码。

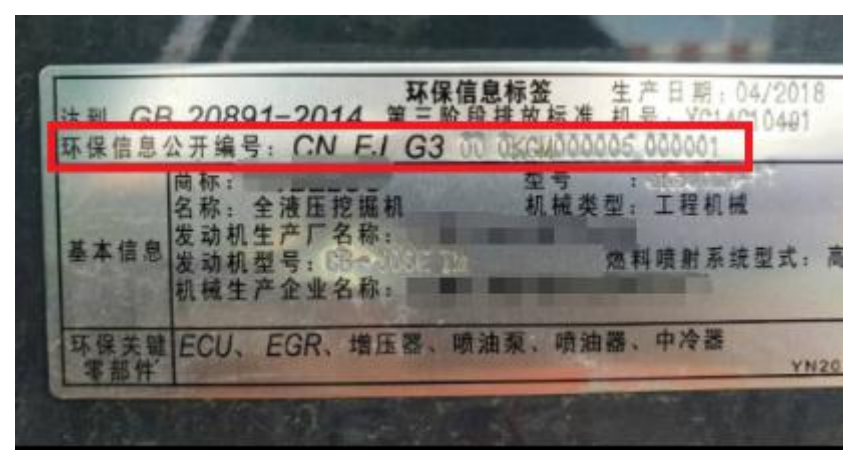

3. 机械环保代码照片

环保代码是从 2017 年 7 月起新生产非道路移动机械实施环保信息公开制度,要求标记 在机械机身上的、用于表示机械唯一性的号码。机械环保代码共 17 位,由一组字母数字组 成。在 17 位字符的两端有分隔符,分隔符通常为 星号(\*)、大于或小于号(> <)。机械 环保代码在机架或其他坚固的结构件上,在机械易于接近的位置并从机械的外部可以读到。 大型机械的首选位置是靠近机械前部的右侧,且不用移动机械任何部分的情况下都应是可见 的。机械环保代码在机械易于接近的位置并从机械的外部可以读到。大型机械的首选位置是 靠近机械前部的右侧,且不用移动机械任何部分的情况下都应是可见的

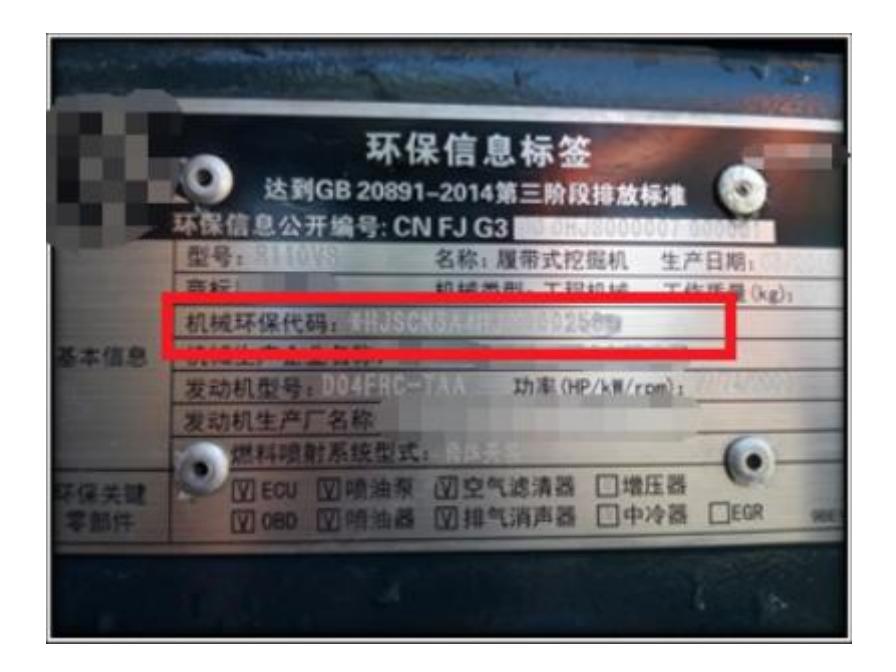

4. 机械铭牌照片

机械铭牌是机械生产厂家提供相关信息的金属标识牌,铭牌上通常有机械环保信息公开 编号、生产厂家名称、产品名称、型号、额定功率、生产日期、出厂编号、产品识别码(PIN/MEIN) 等内容。一般固定在机械外观明显位置处,无需拆卸其他部件即可看到,如:驾驶室门外侧、 机械机身外侧等。

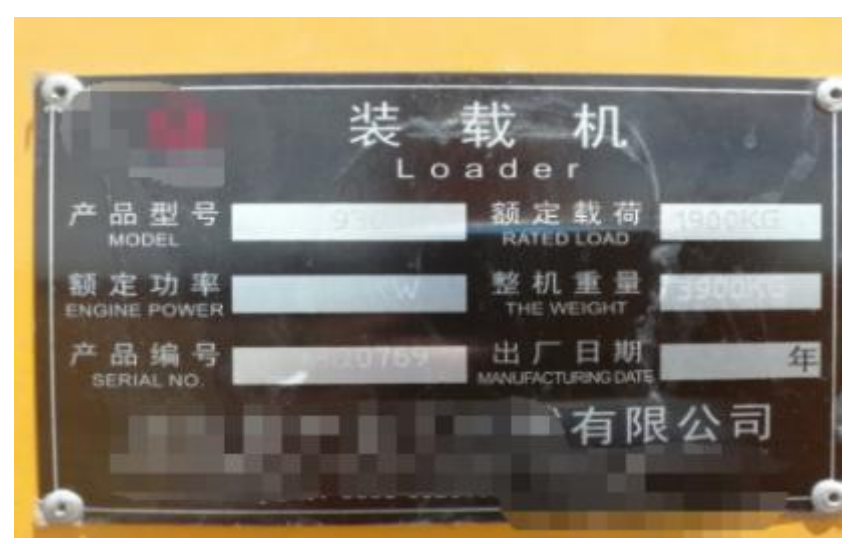

#### 5. 发动机铭牌照片

发动机铭牌是发动机厂家提供的相关信息的金属标识牌,发动机铭牌一般会明确发动机 型式核准号、生产厂家名称、系族名称、型号、额定功率、生产日期、出厂编号、后处理类 型、排放阶段等的。发动机铭牌固定在发动机使用寿命内不需要经常更换的部件上,一般会 黏贴或铆接发动机缸体上,常人容易看到的位置。

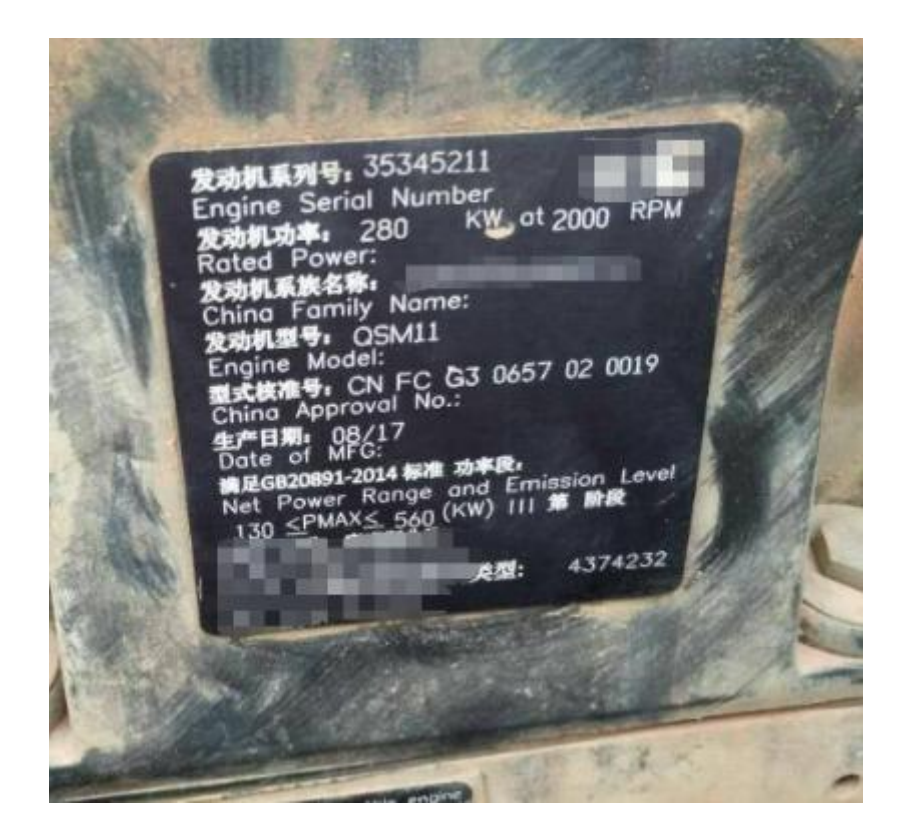

6. 合格证照片

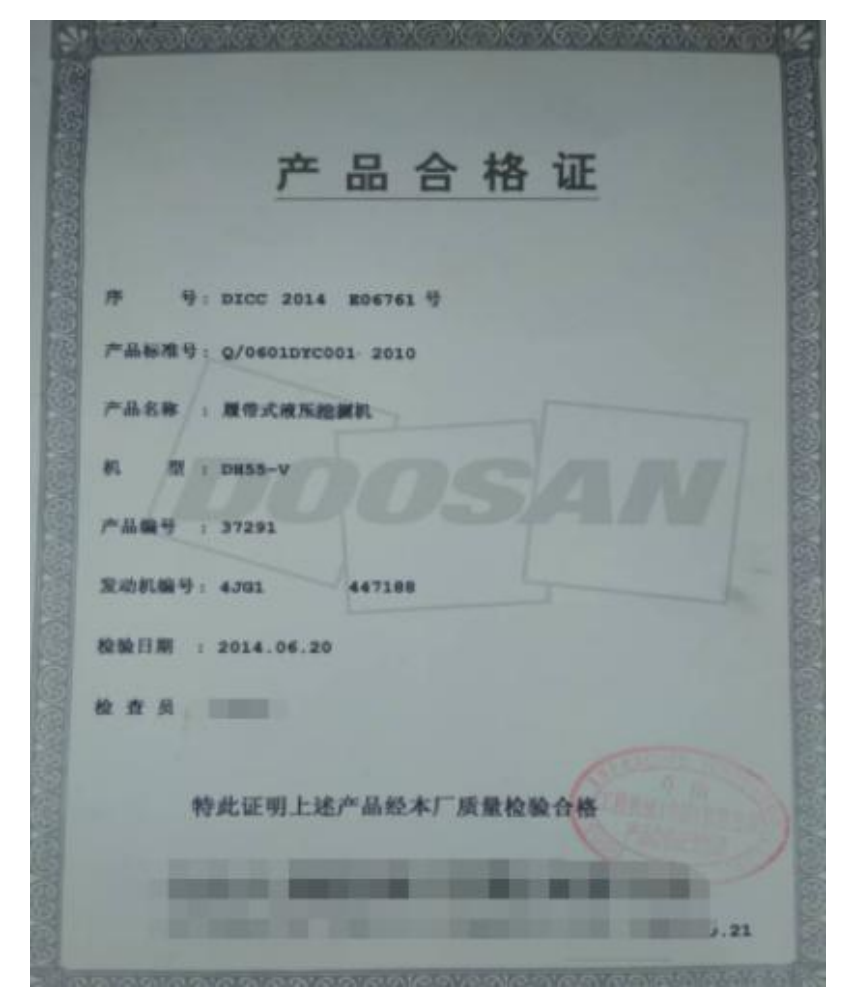

7. 环保信息随车清单照片

环保信息随车清单是生产企业对机动车进行信息公开的材料,包含有车辆的排放阶段、 基本信息、环保检验信息及环保关键配置信息等内容。

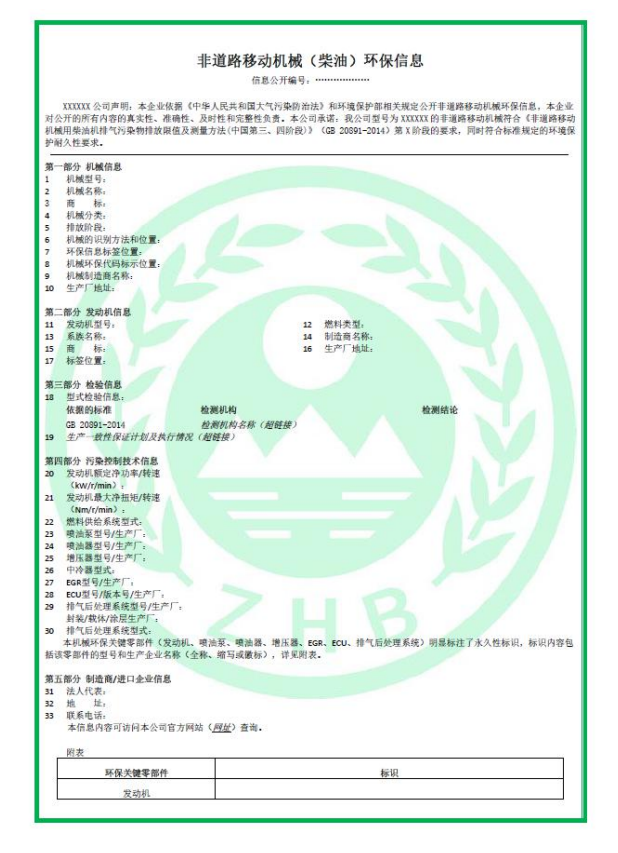

第四步:(截图+说明,主要按步骤分步说明)根据已有资料进行 各种信息的填写,能填写的都必须填写。

按微信小程序的顺序一步步进行说明。

登记城市指的是非道路移动机械环保登记号码领取城市,一般是 机械目前所在的城市。

地点:指机械目前所在的位置,如港口、工地等,地点不能确定 的填写其他。

填好以后点击下一步。

主要是进行机械信息的录入,机械登记流程分为5步: "基本信息", "图片上传", " 机械信息","其它信息","完成"。

1)基本信息

基本信息第一页中是所有者和机械/车辆的一些关键信息,需认真填写,登记区县 会默认为机械现所在地点,登记类型分为机械和场内,场内机械需要填写场内车辆号 牌和上传环保信息随车清单的正反面照片,如上传了环保信息随车清单的正反面照片, 必须在机械信息中上传环保信息公开编号。

(该界面红色字体代表必填,下拉框为必填项)。

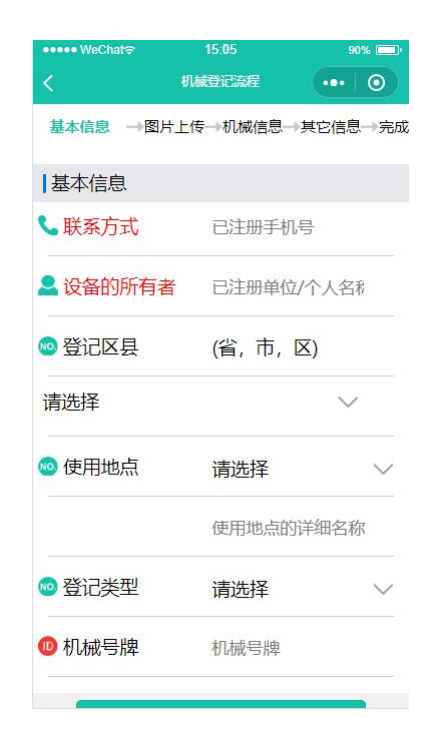

如果当前登陆用户帮其他机械所有者进行登记,需确认该机械所有者已经在小程序 端进行过注册(机械所有者的手机号,姓名,必须在小程序短信进行过注册),否则 无法继续进行下一步的登记。

确认机械所有者信息已经进行过注册,录入机械所有者手机上接收到的验证码,即 可继续进行下一步的登记操作。

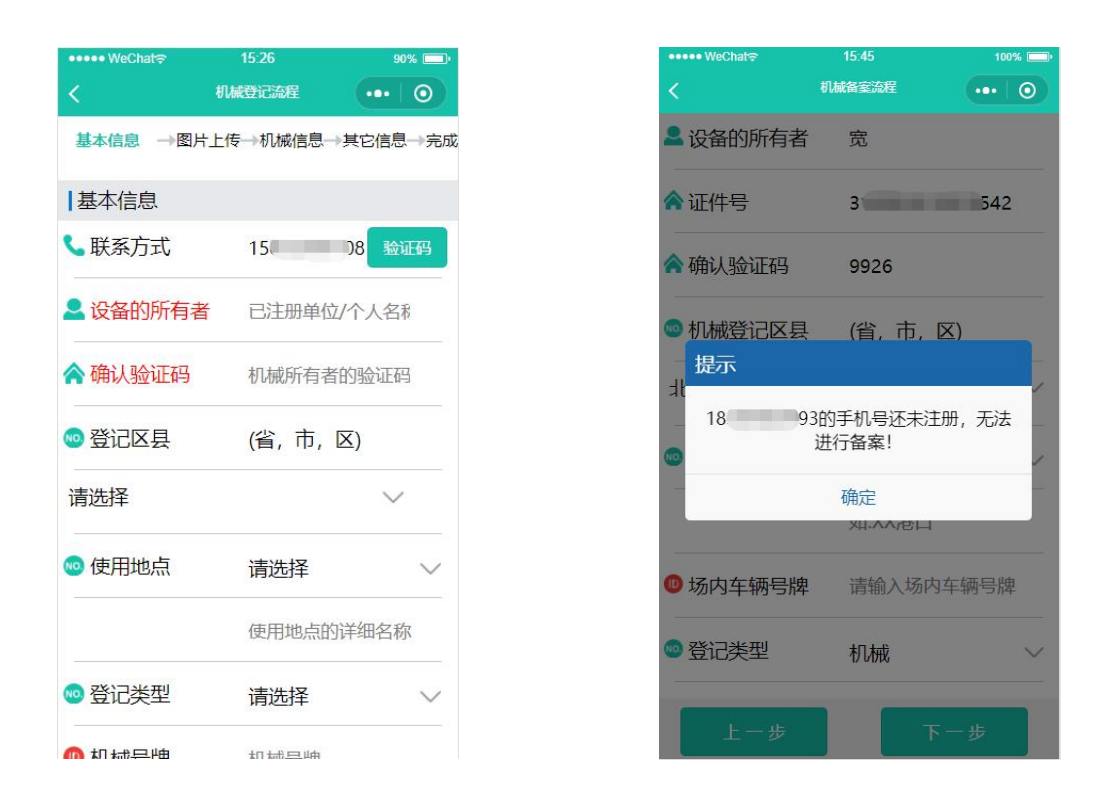

注:机械指正常的非道路移动机械车辆;场内指在固定场所使用的场内车辆。

#### 2)图片上传

机械登记按角色(系统会根据当前账户角色类型,进行默认)可分为个人和单位 两种,对于个人的机械,需登记机械信息和个人信息,对于单位的机械,需登记机械 信息和单位信息。

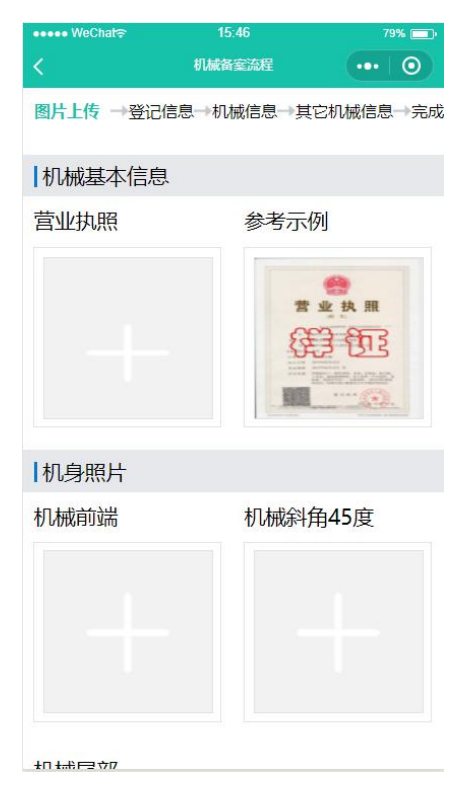

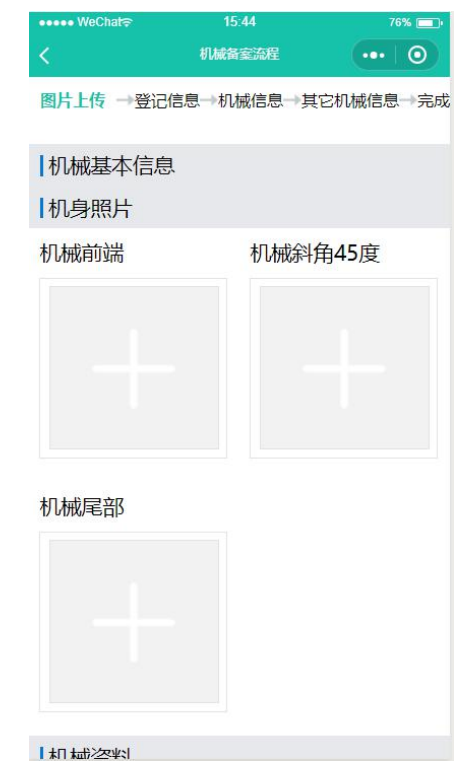

设备的各个角度照片是必填项。

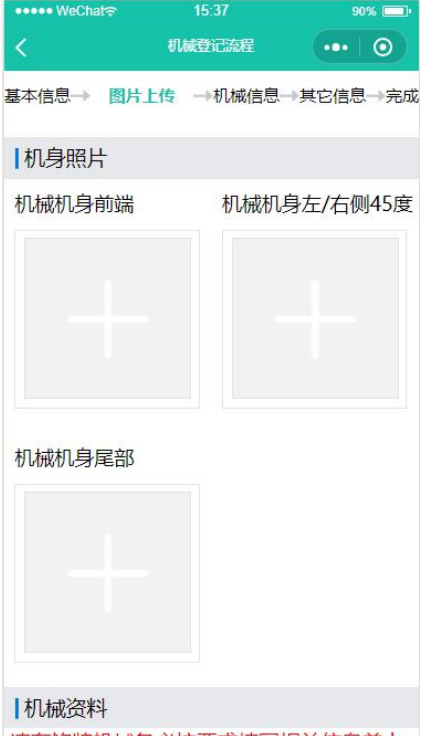

按有无铭牌分类,分为有发动机、机械铭牌和无发动机、机械铭牌,先在"图片 上传"中进行有无铭牌的选择,对于有发动机、机械铭牌的机械。

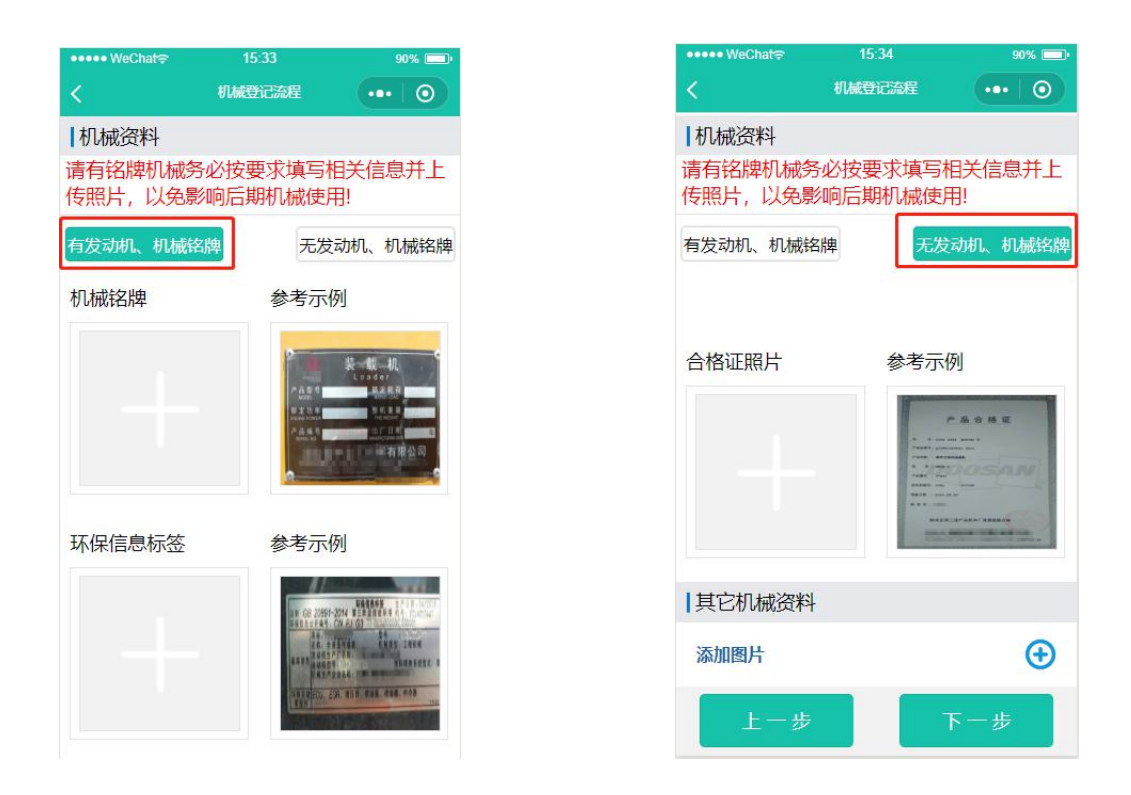

机械基本照片,机身照片为必须上传项,对于有铭牌的机械,机械资料中 5 张照片任选至少 1 一张上传, 对于无铭牌的机械, 机械资料中的合格证照片必须上 传,其它机械资料,用于上传其他照片。

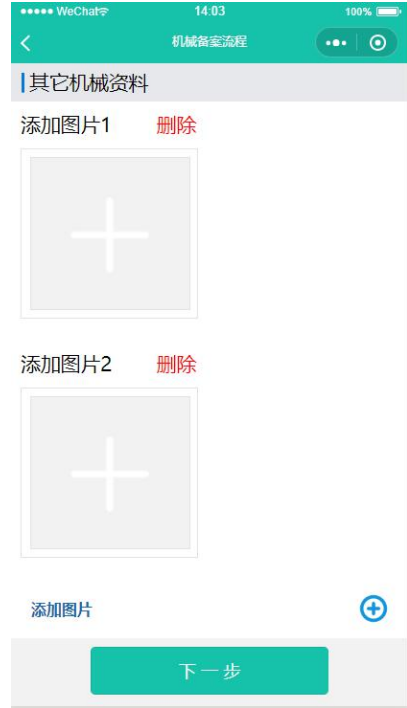

#### 3)机械信息(该步骤适用于有发动机、机械铭牌的机械)

首先有 4 组编码,填报流程为第一组-->第二组-->第三组-->第四组,依次执行。

每填完一组,点击下一步,程序将核验填入信息的正确性,如填写错误,系统有两 种处理方式,第一种:将填写处清空,直接进入下一步,填写下一组;第二种:将错误 信息修改,再次点击下一步;如填写正确,将直接进入到机械信息录入项。

第一组

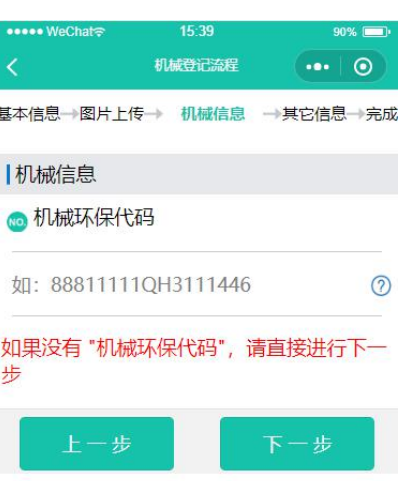

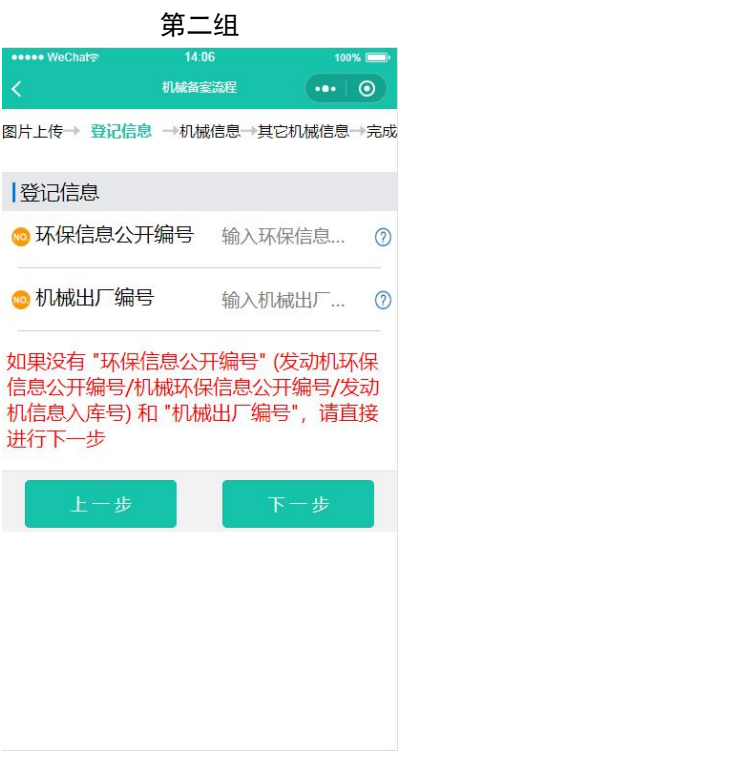

第三组

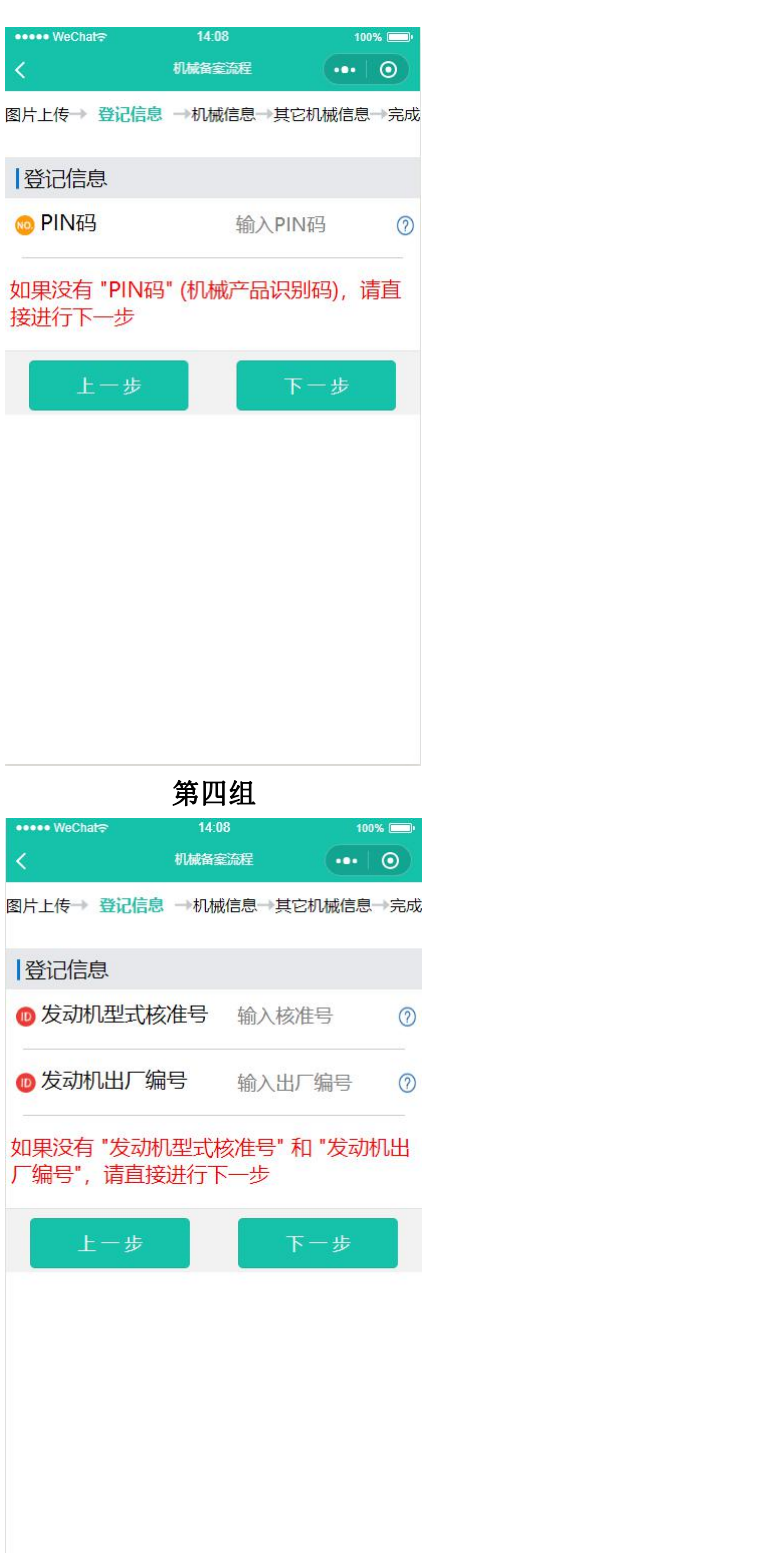

机械信息的第二页,是登记发动机和机械的相关详细信息,需认真填写。

该界面除燃料种类和机械类别为必填项,其余都为选填项。

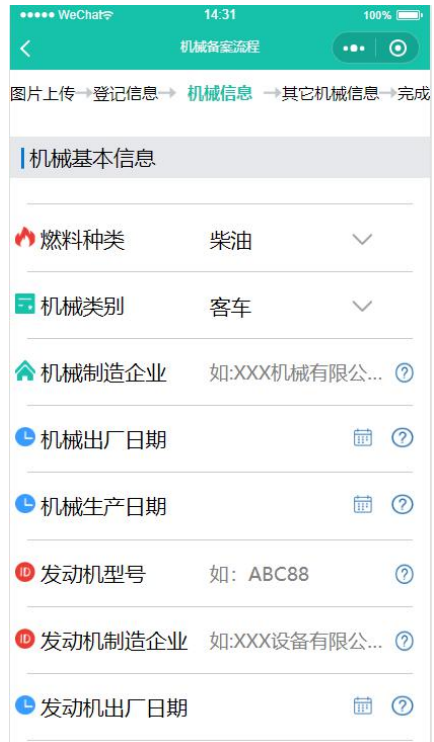

### 4)其它机械信息

其它机械信息界面中主要是远程在线监控和 DPF 设备的信息登记,需认真填写。 该界面中信息都为选填。

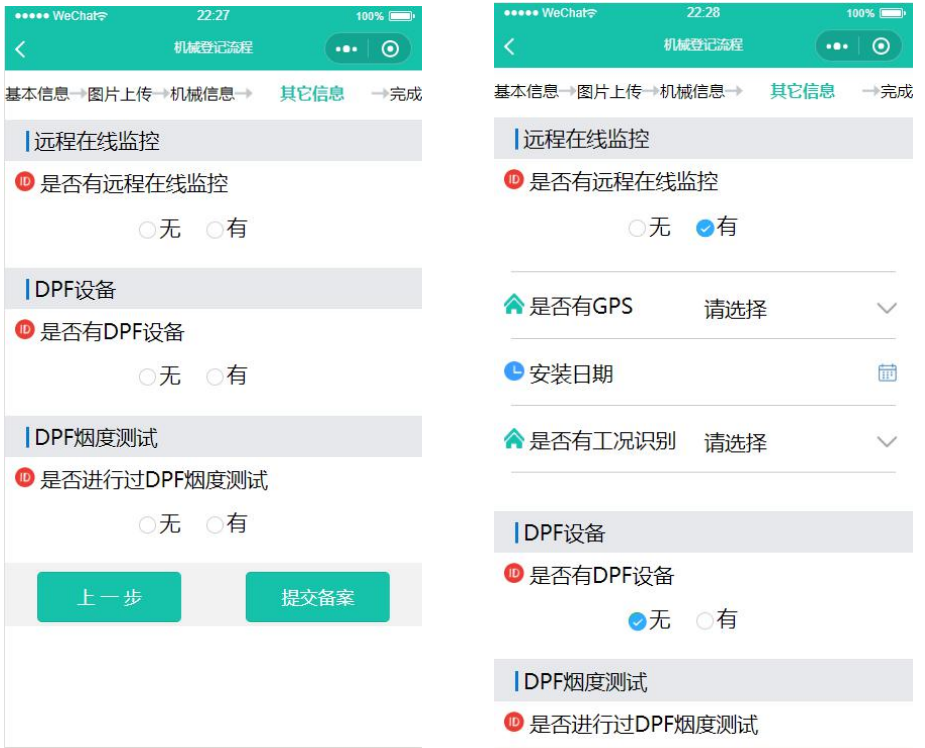

第五步:信息提交。信息填写完成后进行检查,所有能填报的信 息填报以后就可以进行信息提交了,进入审核环节。

登记信息提交成功后,将跳转到该界面,点击确认,完成机械信息登记操作。

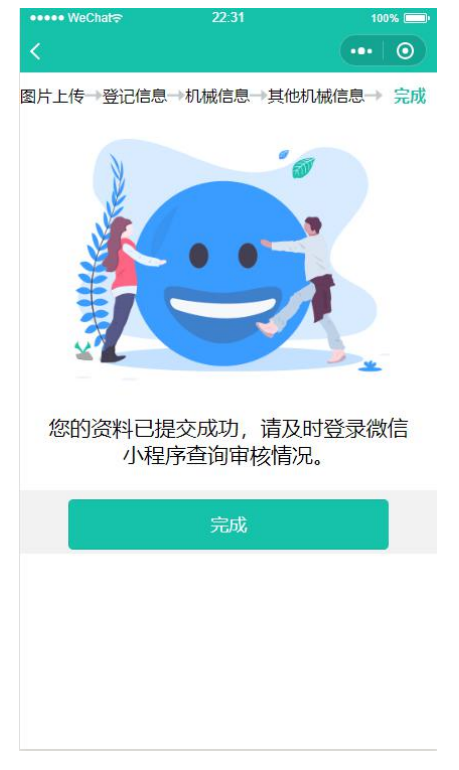

第六步:审核进展查看。提交的信息,经过生态环境部门审核后, 通知信会在界面中的编码登记进展中,如果通过,则会看到,如果为 通过,则根据提示信息进行修改。

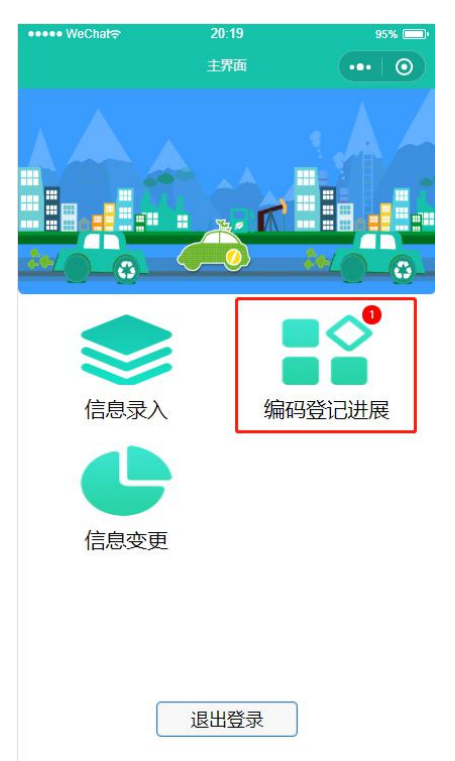

编码登记进展界面,可查看个人的所有登记信息的登记状态的进展情况。

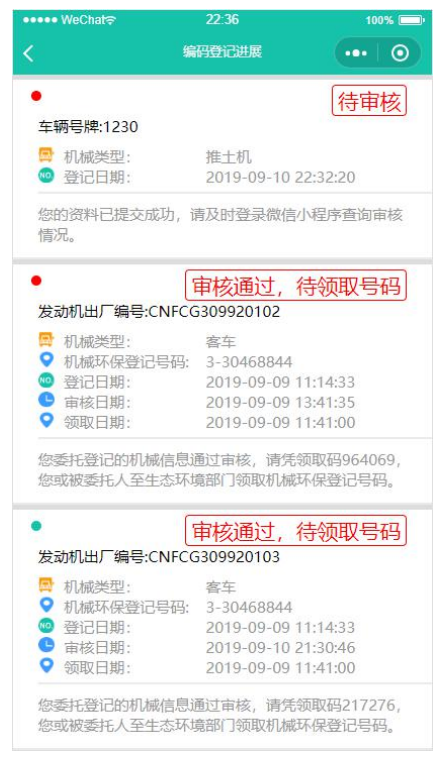

登记状态为退回重填时,单击该登记信息,即可进行修改、提交操作。

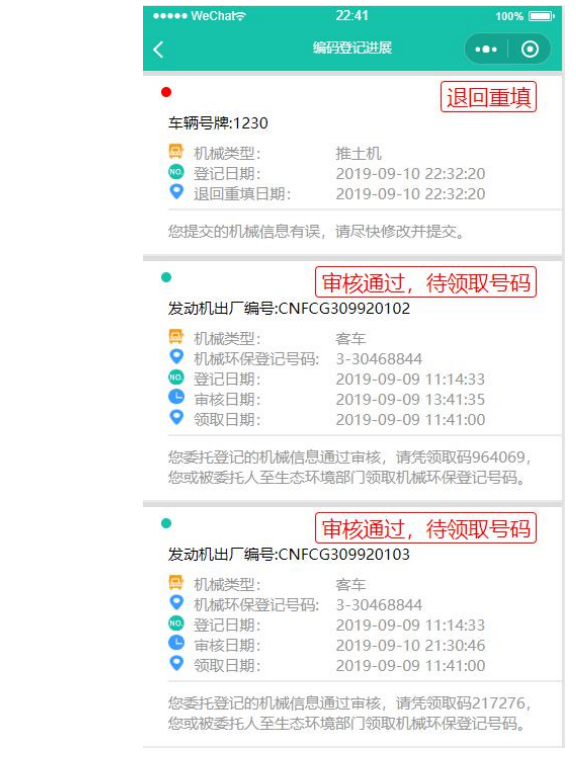

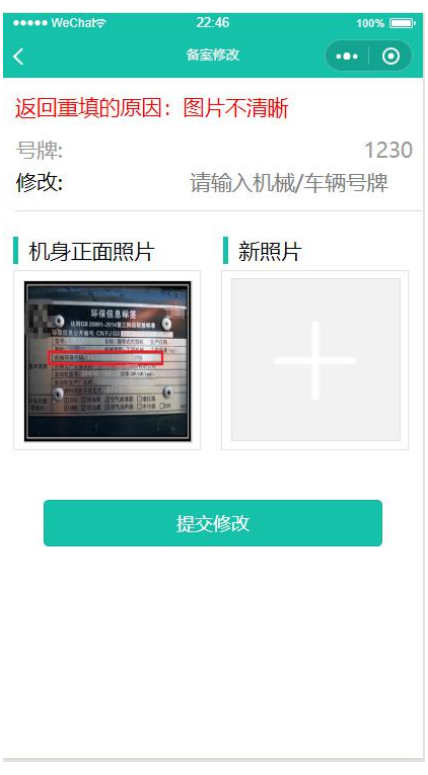

第七步:环保登记号码的领取。根据当地生态环境部门的通知, 凭微信小程序中的密码。领取环保登记号码、号码安装或喷涂说明、 信息采集表、信息采集卡。

二、信息变更

机械领取了环保登记号码后,如果机械的使用城市、机主等有了 变化,需要登陆"非道路移动机械环保信息采集"微信小程序进行信 息变更,步骤如下。

第一步: 扫码 进入微信小程序, 点击信息变更。

在微信中查询关键字"非道路移动机械环保信息采集",即可查询到"非道路移动机械 环保信息采集"的小程序。

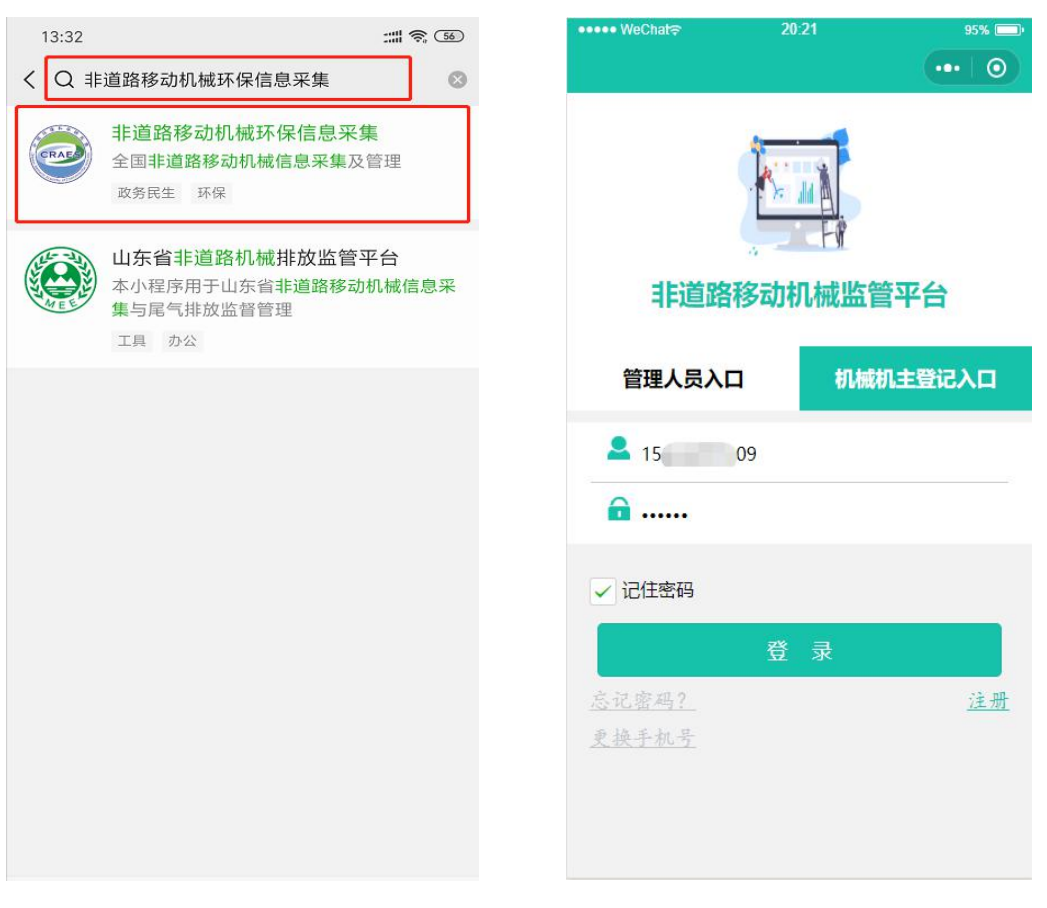

# 第二步:信息变更

1. 登记信息变更界面,展示该登录账户下所有登记信息,通过点击表格中的修改字样 进行信息的修改。

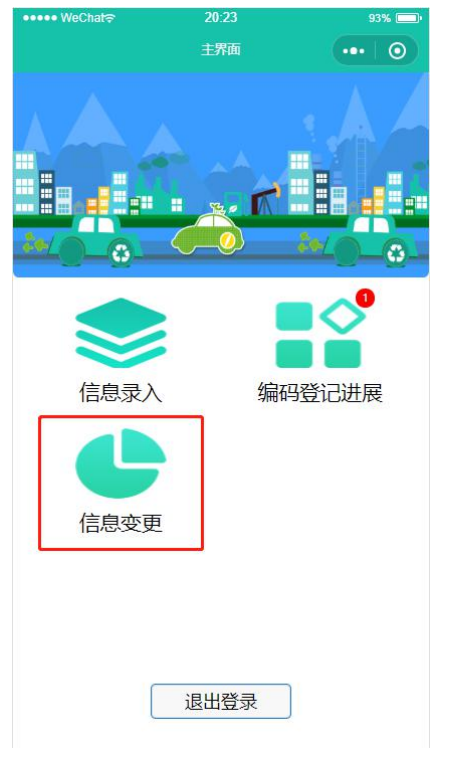

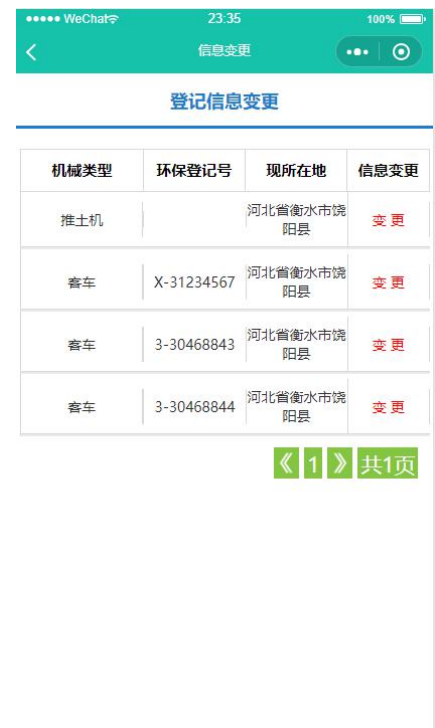

(1)机主信息变更:

1.原机械所有者信息 和 新机械所有者信息必须都在小程序上进行过注册,否则将无 法进行机主信息变更操作。

在进行机主信息变更时,必须填写原机械所有者信息 和 新机械所有者信息正确的验 证码,进行双方验证,才可以进行该操作。

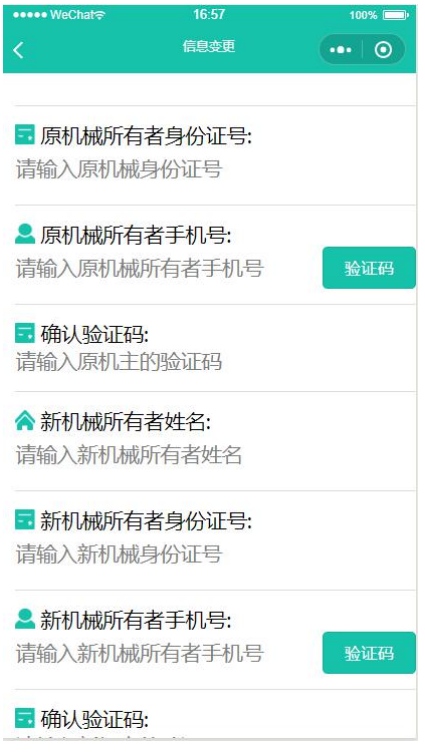

## (2)机械加装 DPF 等:

1.起初登记机械信息时,未曾安装 DPF 设备,而后期加装 DPF 设备后,可通过 DPF 设备信息变更,进行信息的录入。

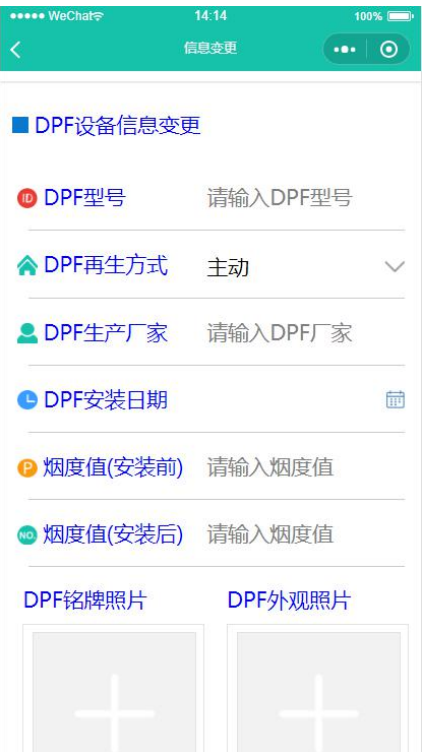

(3)使用地点。

1.机械进行信息登记后,登记区县则是机械现所在地,当该机械去往别出进行作业, 机主应及时切换机械现所在地,以免影响到机械的正常使用。

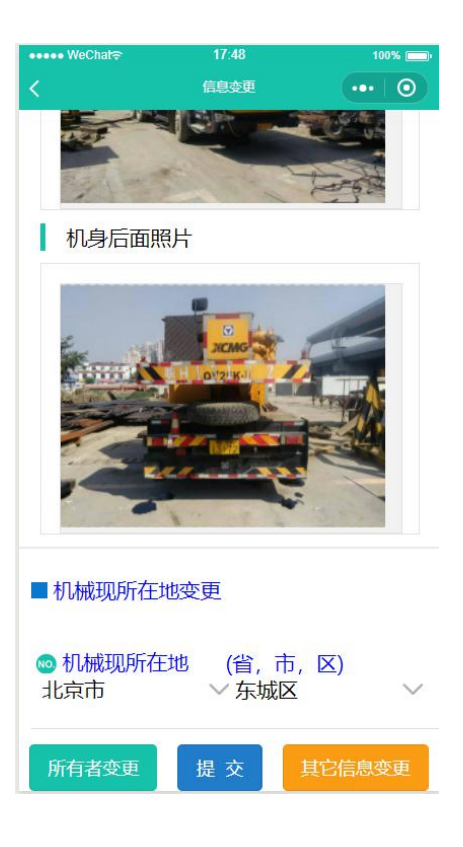